- 1. Netzverbindung trennen (Antenne am Laptop ausschalten)
- 2. Wlan Verstärker und Router mit dem beiliegendem Kabel verbinden
- 3. Es darf keine Verbindung bestehehen
- 4. Anschließend Mozilla aufrufen

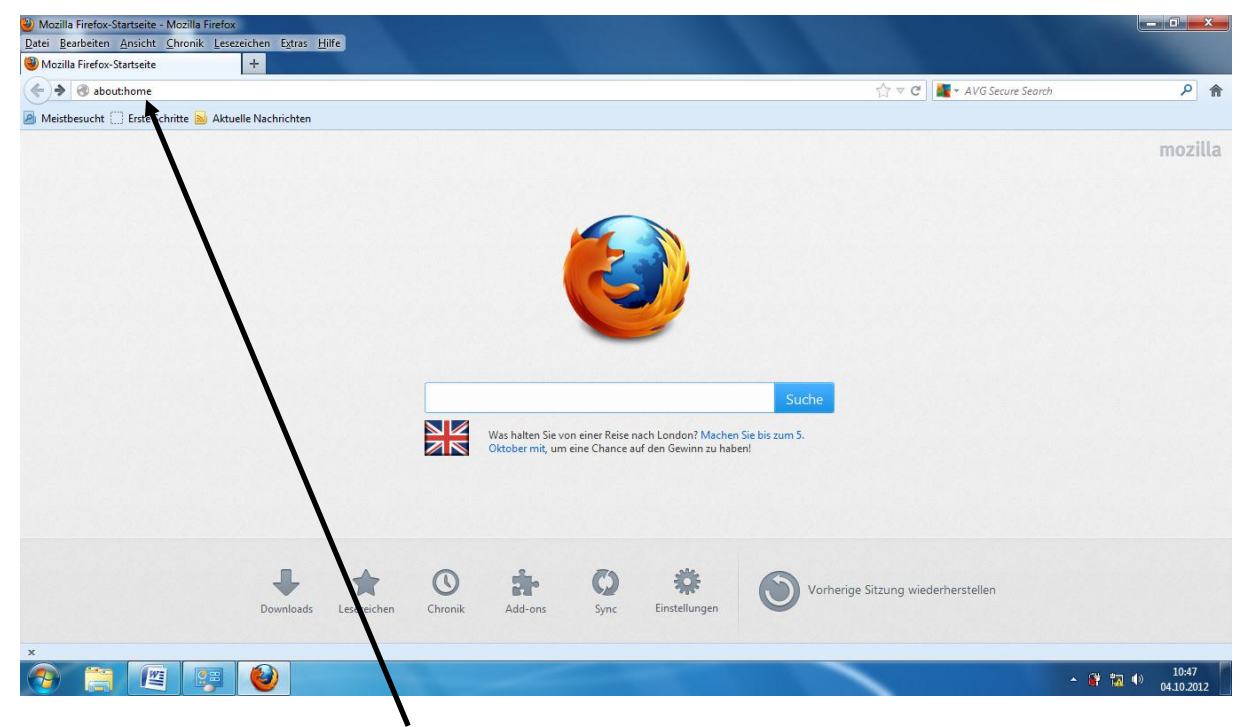

5. In der oberen Leiste **192.168.66.254** eintragen Enter drücken es muss die folgende Maske erscheinen

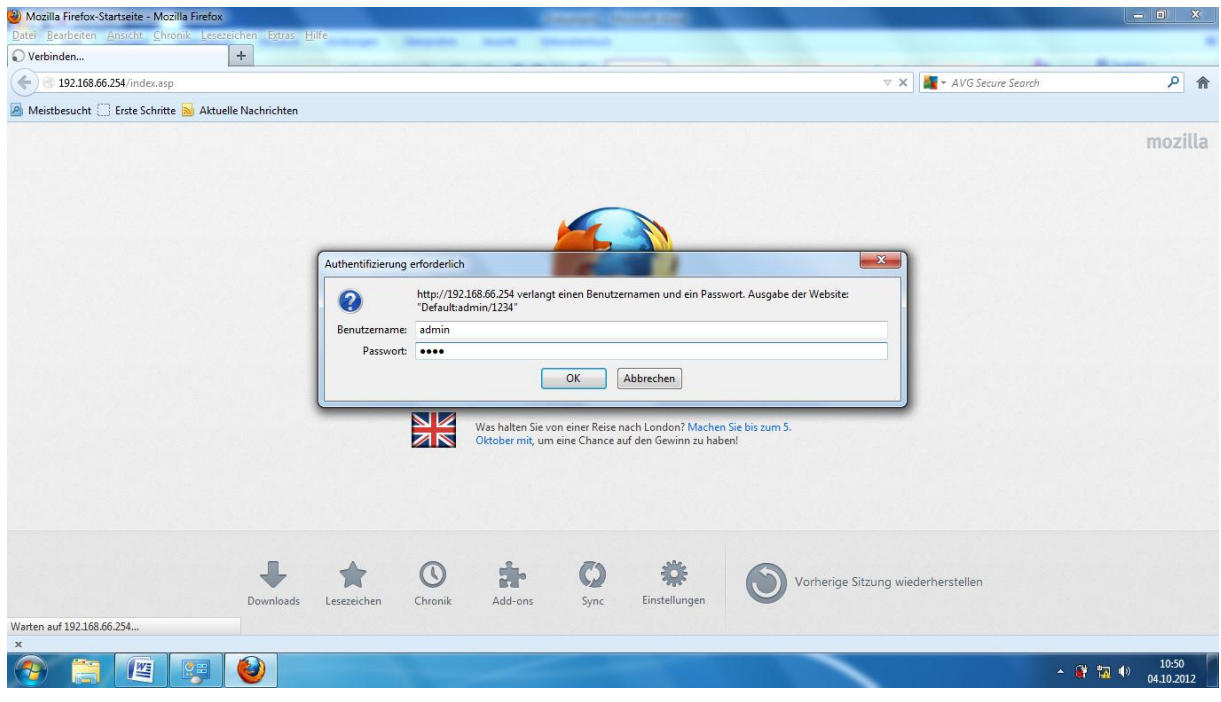

- 6. Benutzername: admin
- 7. Passwort 1234

8. eingeben und OK drücken

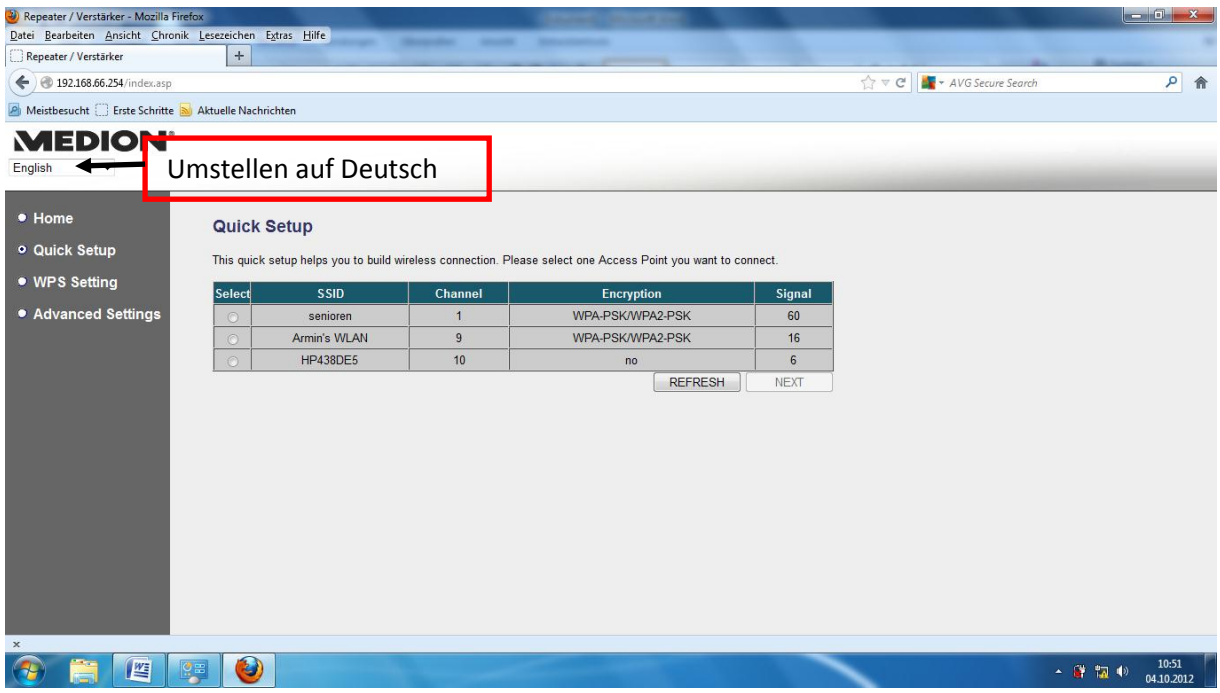

9. Eigenes Netz Fritz!Box Fon Wlan7141(SSID) ankreuzen z.B. Senioren

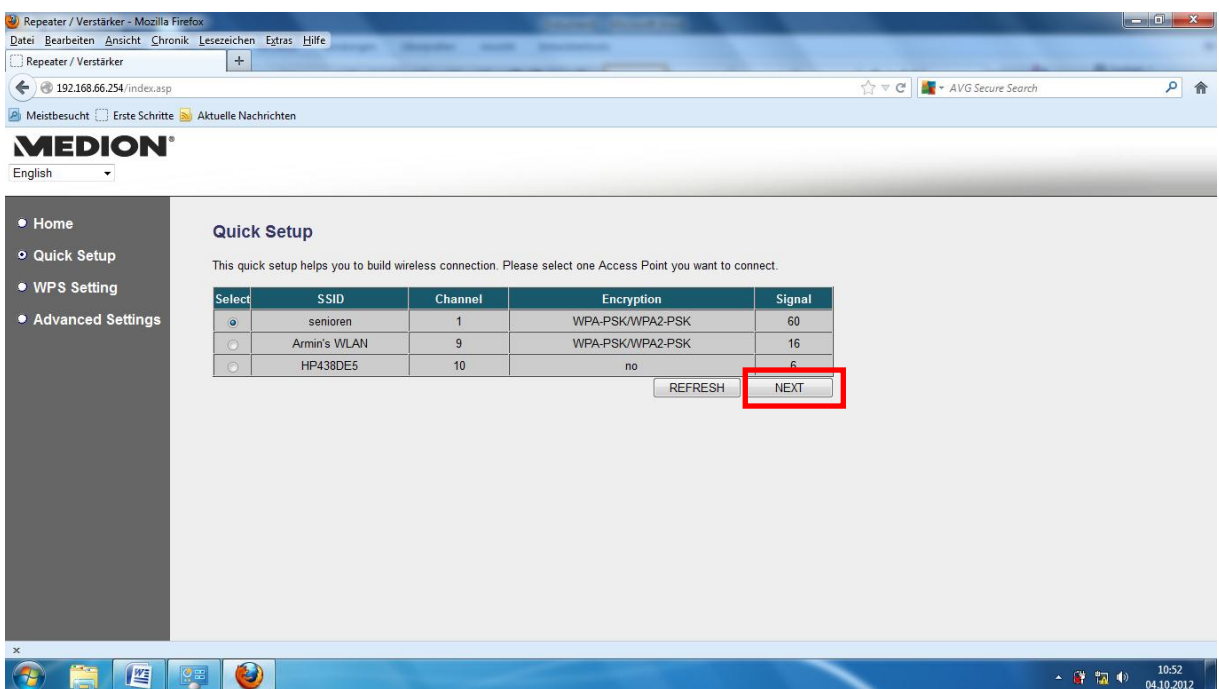

10. Next oder weiter anklicken

## [Medion Wlan Verstärker einrichten)

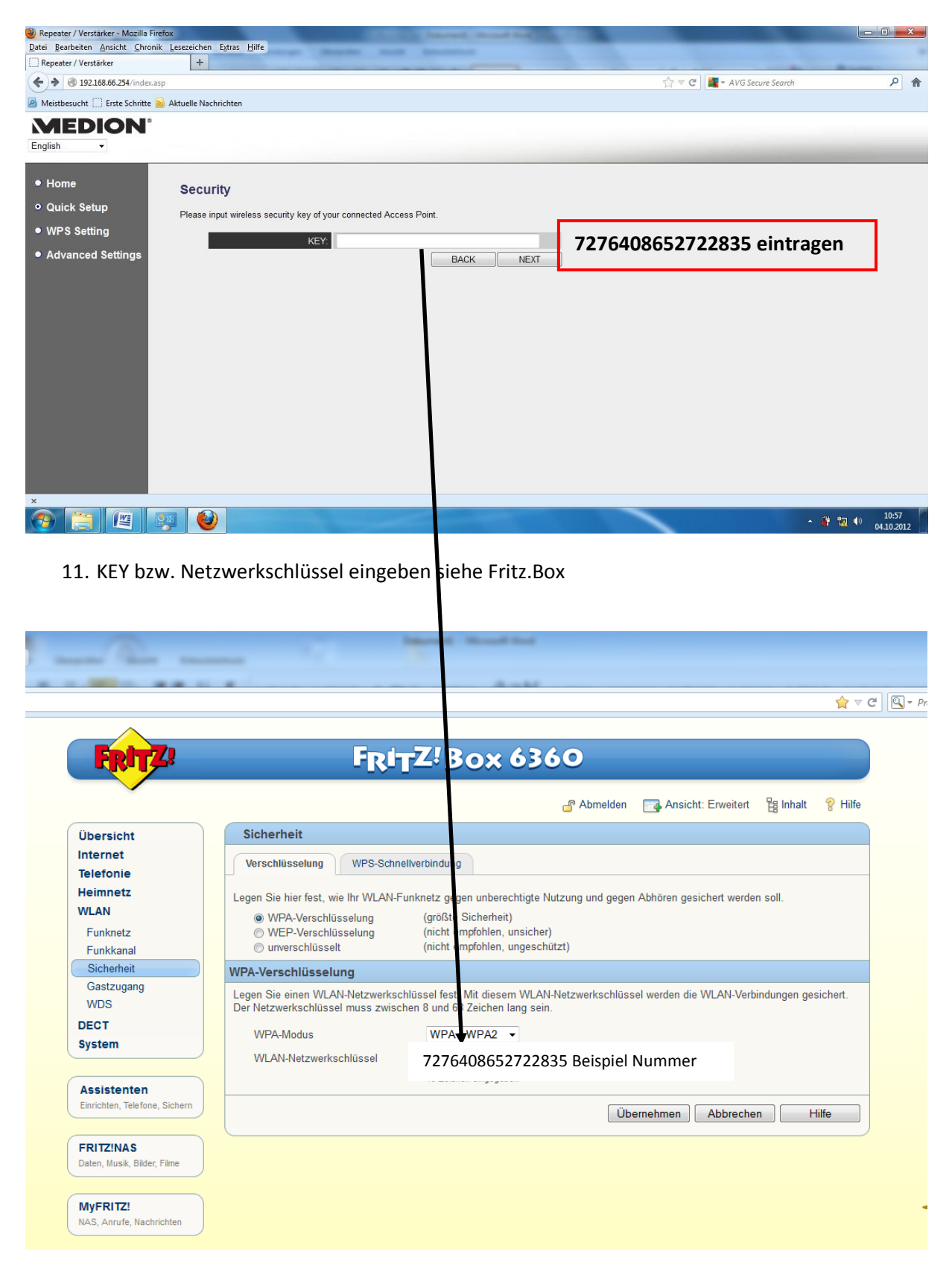

### **Wichtig :** Der Wlan Netzwerkschlüssel **7276408652722835**

12. Nach Eingabe des Wlan Netzwerkschlüssel Next oder weiter drücken

# [Medion Wlan Verstärker einrichten)

![](_page_3_Picture_1.jpeg)

### 13. Apply oder übernehmen anklicken

![](_page_3_Picture_72.jpeg)

- 14. Warten bis der Balken auf 100% geladen worden ist.
- 15. Maske kann dann geschlossen werden

### **Wichtig: Wlan Verstärker (Stecker) aus der Steckdose ziehen**

- 16. Internetverbindung wieder herstellen
- 17. Wlan Verstärker (Stecker) kann jetzt dort eingesteckt werden wo der Verstärker benötigt wird.